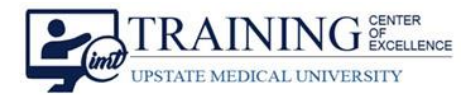

## **Access your Upstate Webex Account**

- 1. Visit [https://upstate.webex.com.](https://upstate.webex.com/)
- 2. Click **Sign In**.

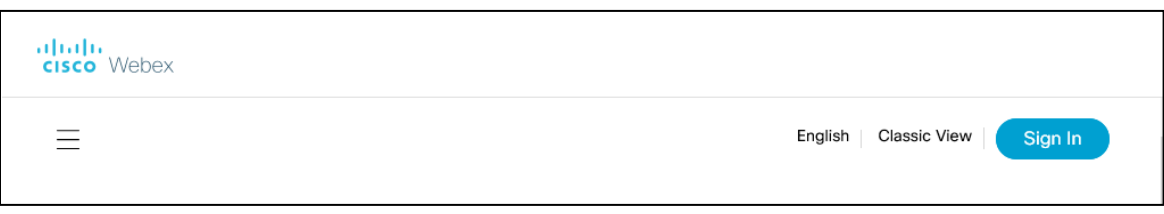

3. Enter your **Upstate email address**.

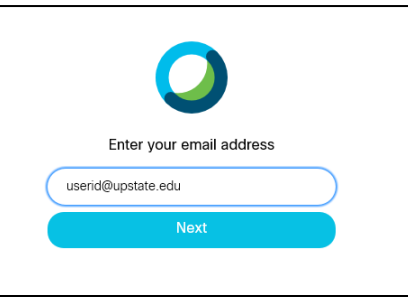

4. You are redirected to an Upstate branded landing page. Enter your **Upstate email address** followed by your **Upstate password**.

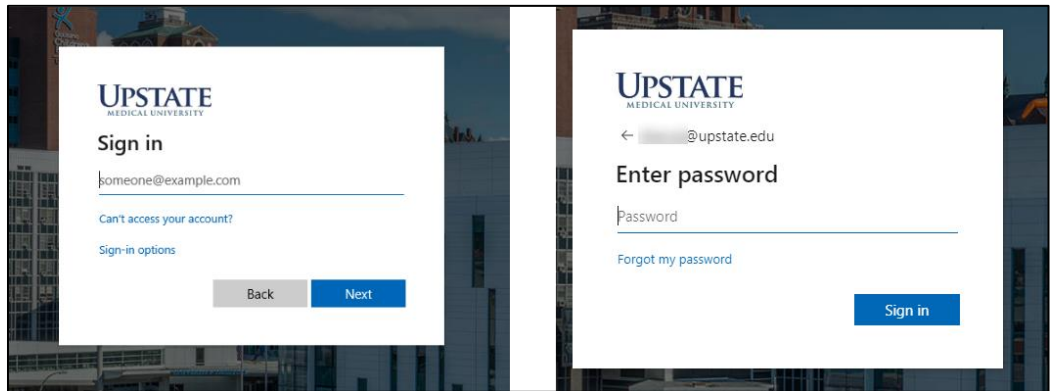

5. You are now logged in to your **homepage for Cisco Webex**.

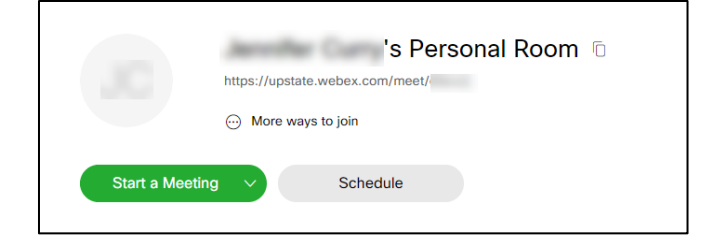